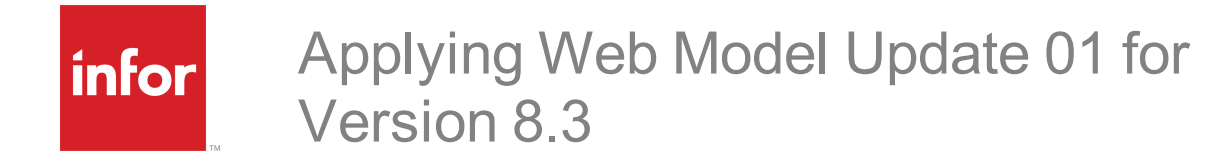

### **Copyright © 2016 Infor**

### **Important Notices**

The material contained in this publication (including any supplementary information) constitutes and contains confidential and proprietary information of Infor. By gaining access to the attached, you acknowledge and agree that the material (including any modification, translation or adaptation of the material) and all copyright, trade secrets and all other right, title and interest therein, are the sole property of Infor and that you shall not gain right, title or interest in the material (including any modification, translation or adaptation of the material) by virtue of your review thereof other than the non-exclusive right to use the material solely in connection with and the furtherance of your license and use of software made available to your company from Infor pursuant to a separate agreement, the terms of which separate agreement shall govern your use of this material and all supplemental related materials ("Purpose").

In addition, by accessing the enclosed material, you acknowledge and agree that you are required to maintain such material in strict confidence and that your use of such material is limited to the Purpose described above. Although Infor has taken due care to ensure that the material included in this publication is accurate and complete, Infor cannot warrant that the information contained in this publication is complete, does not contain typographical or other errors, or will meet your specific requirements. As such, Infor does not assume and hereby disclaims all liability, consequential or otherwise, for any loss or damage to any person or entity which is caused by or relates to errors or omissions in this publication (including any supplementary information), whether such errors or omissions result from negligence, accident or any other cause.

Without limitation, U.S. export control laws and other applicable export and import laws govern your use of this material and you will neither export or re-export, directly or indirectly, this material nor any related materials or supplemental information in violation of such laws, or use such materials for any purpose prohibited by such laws.

#### **Trademark Acknowledgements**

The word and design marks set forth herein are trademarks and/or registered trademarks of Infor and/or related affiliates and subsidiaries. All rights reserved. All other company, product, trade or service names referenced may be registered trademarks or trademarks of their respective owners.

#### **Publication Information**

Release: 8.3.0.01

Publication date: 5/18/2016

#### **Disclaimer**

This document reflects the direction Infor may take with regard to the specific product(s) described in this document, all of which is subject to change by Infor in its sole discretion, with or without notice to you. This document is not a commitment to you in any way and you should not rely on this document or any of its content in making any decision. Infor is not committing to develop or deliver any specified enhancement, upgrade, product or functionality, even if such is described in this document.

# **Contents**

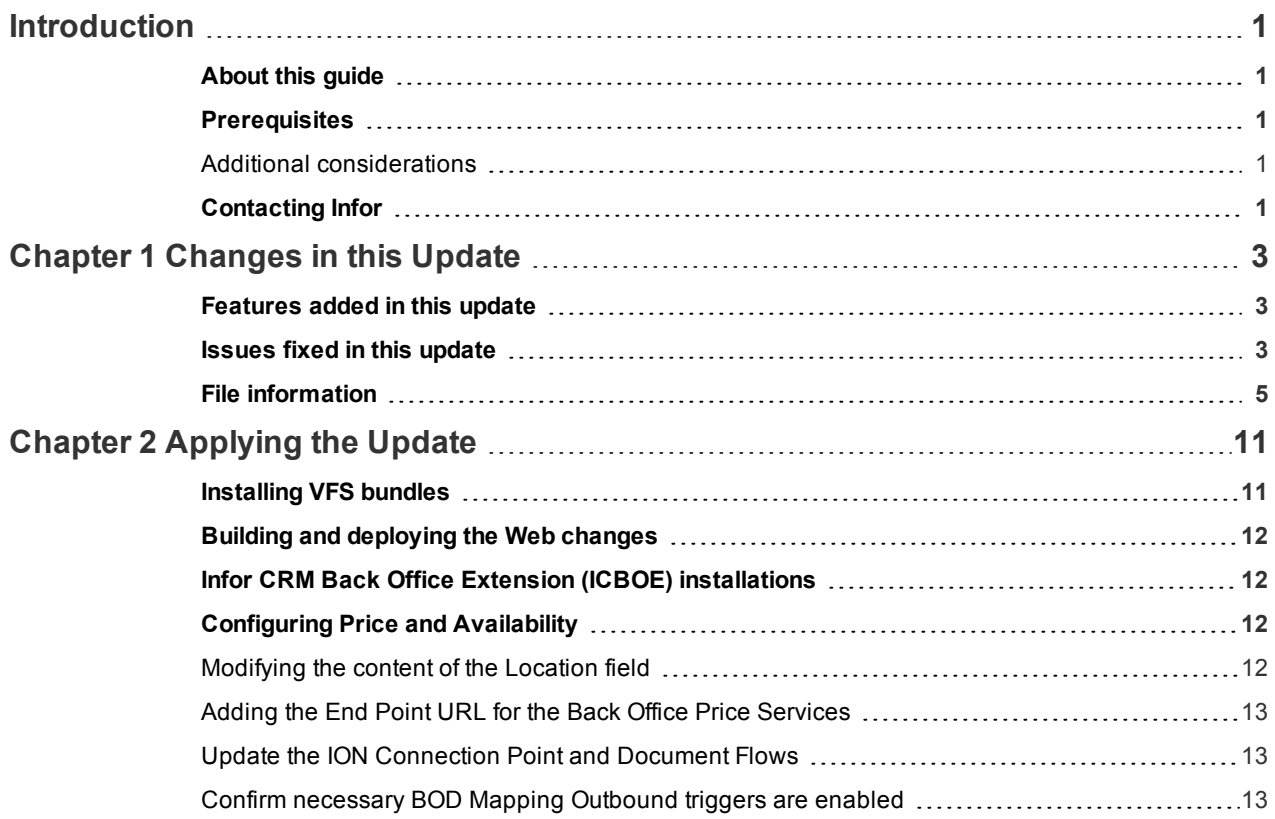

# <span id="page-4-0"></span>**Introduction**

Infor CRM is a leading customer relationship management solution that enables small to medium-sized businesses to acquire, retain, and develop profitable customer relationships through integrated Sales, Marketing, Customer Service, and Support automation solutions.

# <span id="page-4-1"></span>**About this guide**

This document describes Web Model Update 01 for Infor CRM version 8.3.

## <span id="page-4-2"></span>**Prerequisites**

The following Infor CRM software must be installed before installing this update:

- n Infor CRM version 8.3
- 8.3 SNC Update 01
- 8.3 Web Core Update 01

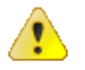

Do not install Web Model Update 01 for Infor CRM 8.3 on any other Infor CRM version.

### <span id="page-4-3"></span>Additional considerations

- Infor CRM Back Office Extension (ICBOE) requires the following updates:
	- SNC Update 01 for Infor CRM version 8.3
	- Core Update 01 for Infor CRM version 8.3
	- Model Update 01 for Infor CRM version 8.3

## <span id="page-4-4"></span>**Contacting Infor**

If you have questions about Infor products, go to the Infor Xtreme Support portal at [www.infor.com/inforxtreme](http://www.infor.com/inforxtreme).

If we update this document after the product release, we will post the new version on this website. We recommend that you check this website periodically for updated documentation.

If you have comments about Infor documentation, contact [documentation@infor.com](mailto:documentation@inform.com).

# <span id="page-6-0"></span>Chapter 1 Changes in this Update

This chapter lists all of the changes to Infor CRM since version 8.3.

## <span id="page-6-1"></span>**Features added in this update**

Web Model Update 01 for Infor CRM version 8.3 includes the following new features:

### **Web Client**

- <sup>n</sup> Added a Test Link button to the Price Service detail view to test the price and availability end points.
- Added logging and exception handling for Price and Availability.
- Enhanced the Account detail view Sales Order tab to include additional information.

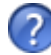

See the "What's New in this Release" topic in the online Help systems for more information about the new features.

## <span id="page-6-2"></span>**Issues fixed in this update**

Web Model Update 01 for Infor CRM version 8.3 addresses the following issues:

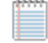

All defect descriptions apply to the Infor CRM Web Client unless the defect description specifically states otherwise.

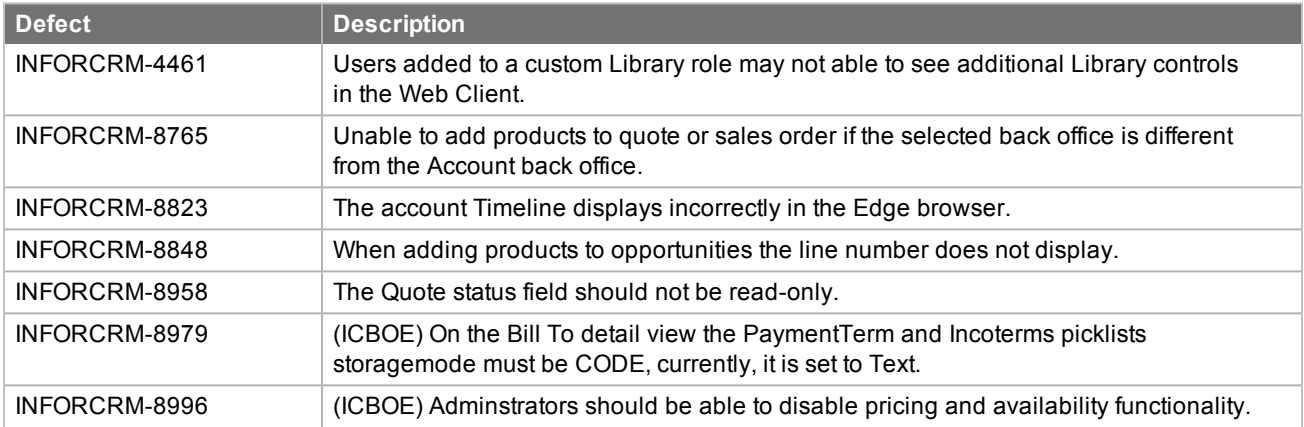

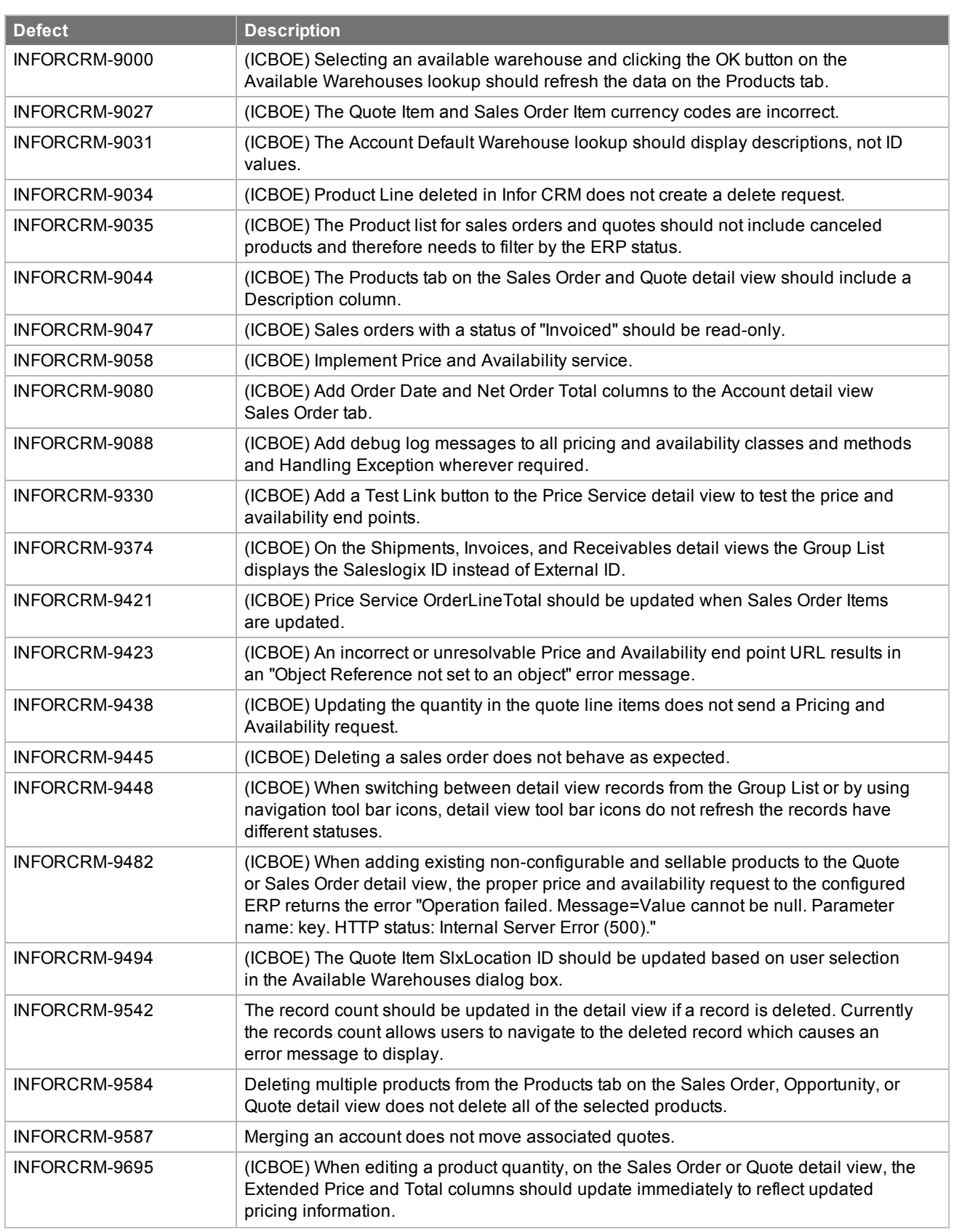

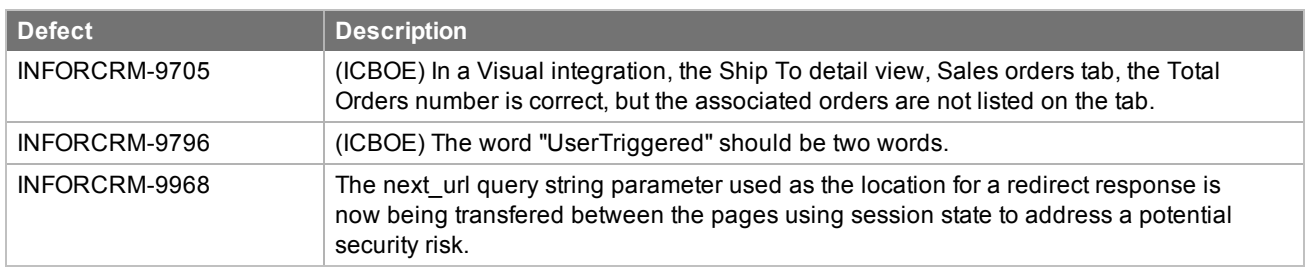

## <span id="page-8-0"></span>**File information**

This update may include .pdb files which are not listed in the following table. These files are included to provide additional logging information for troubleshooting purposes.

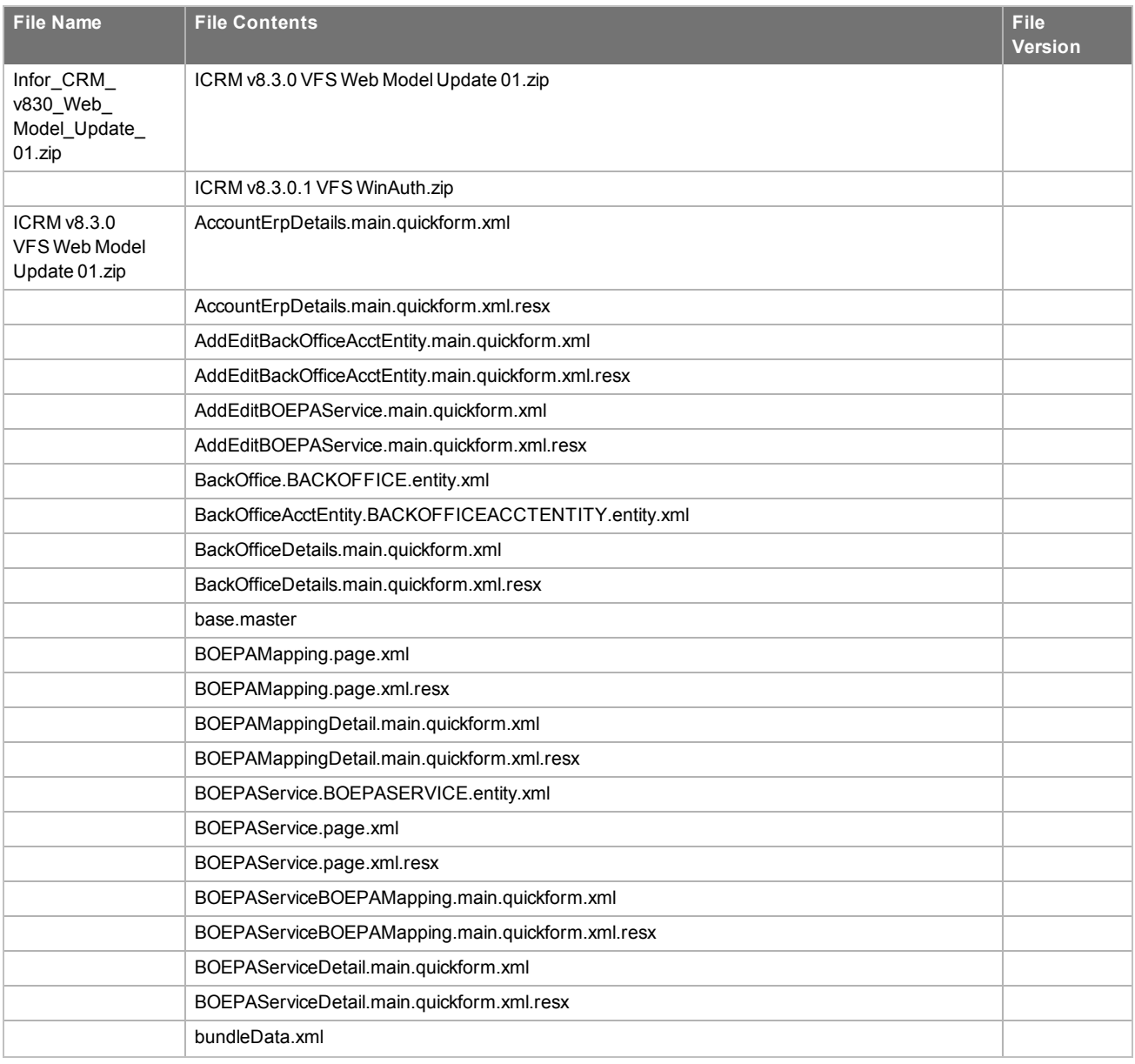

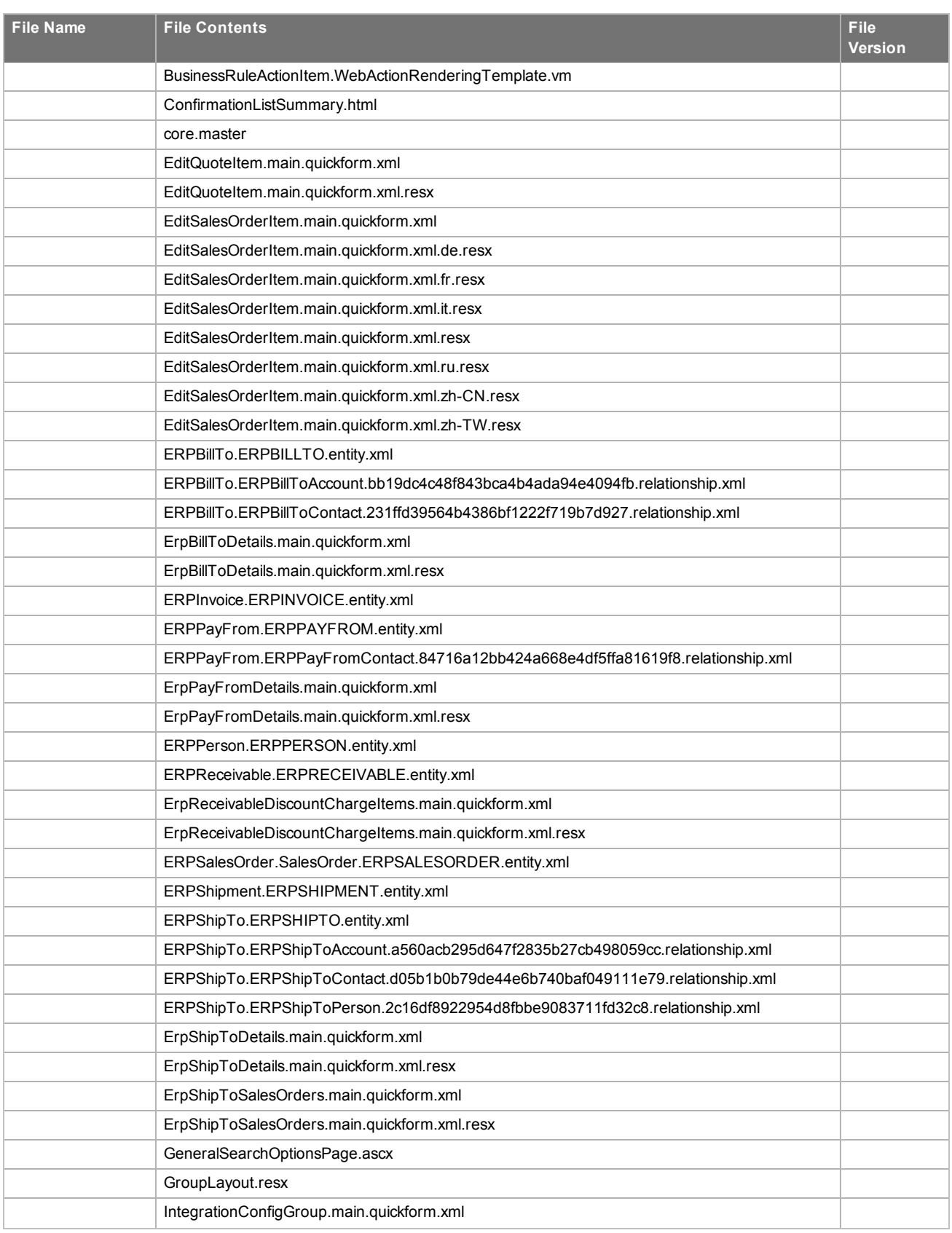

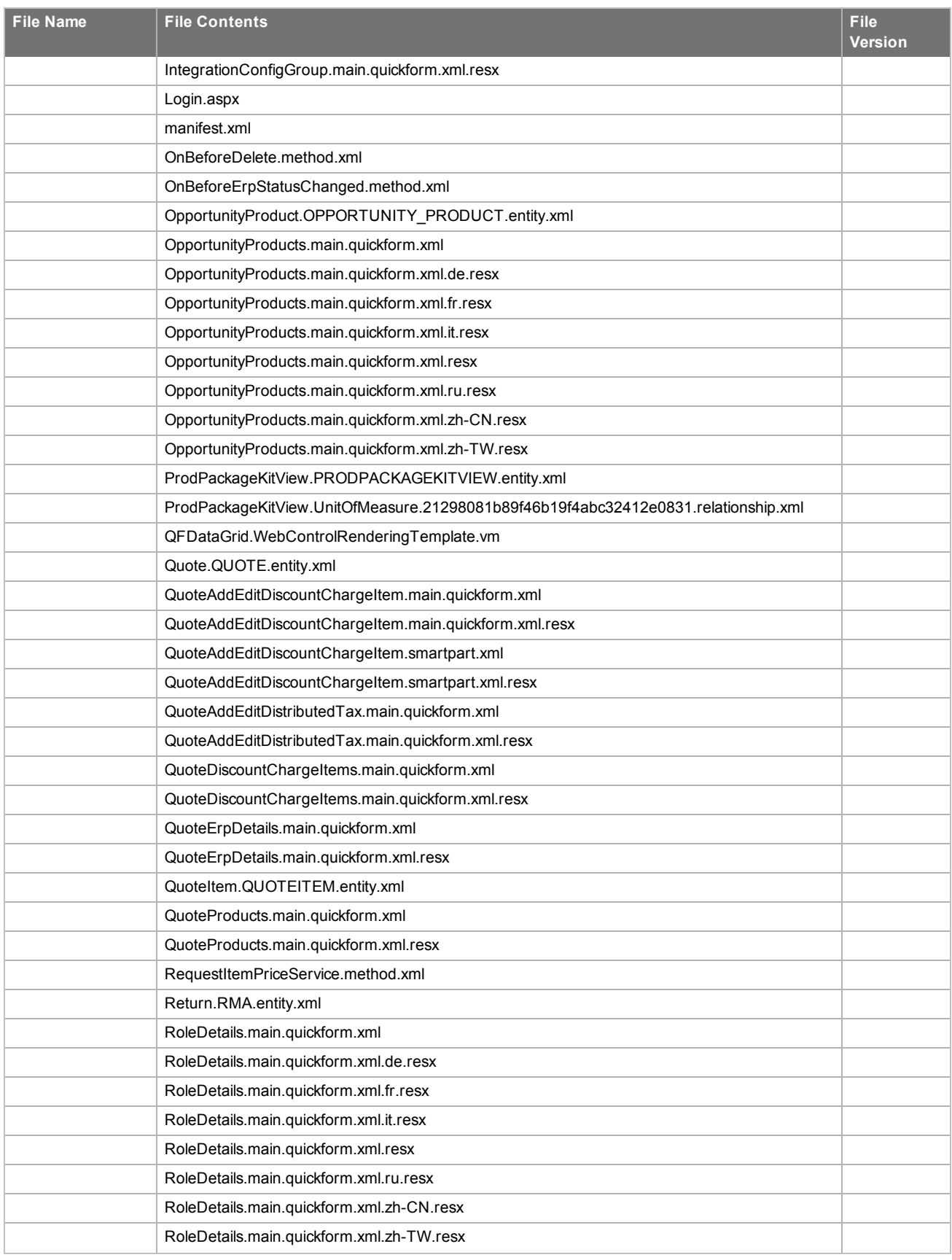

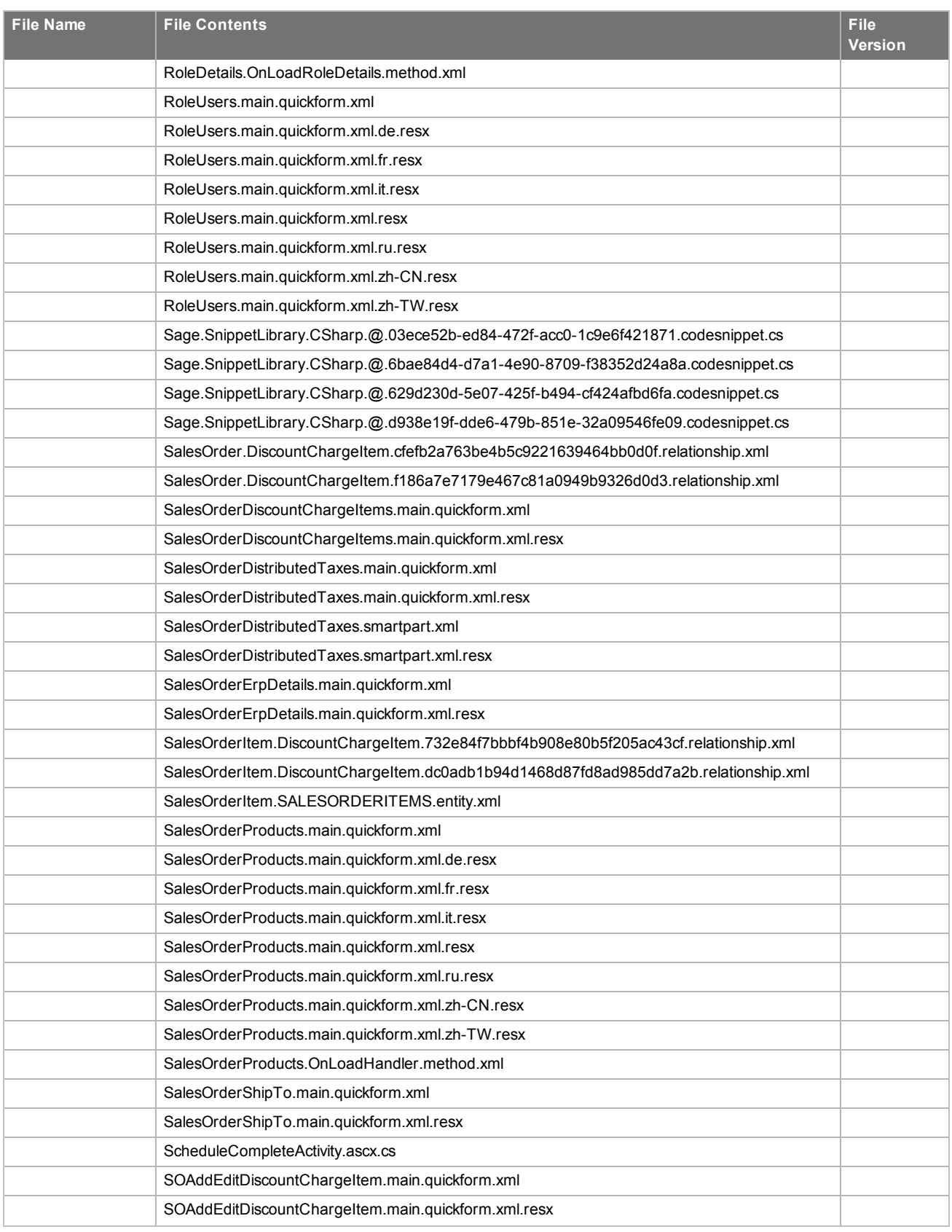

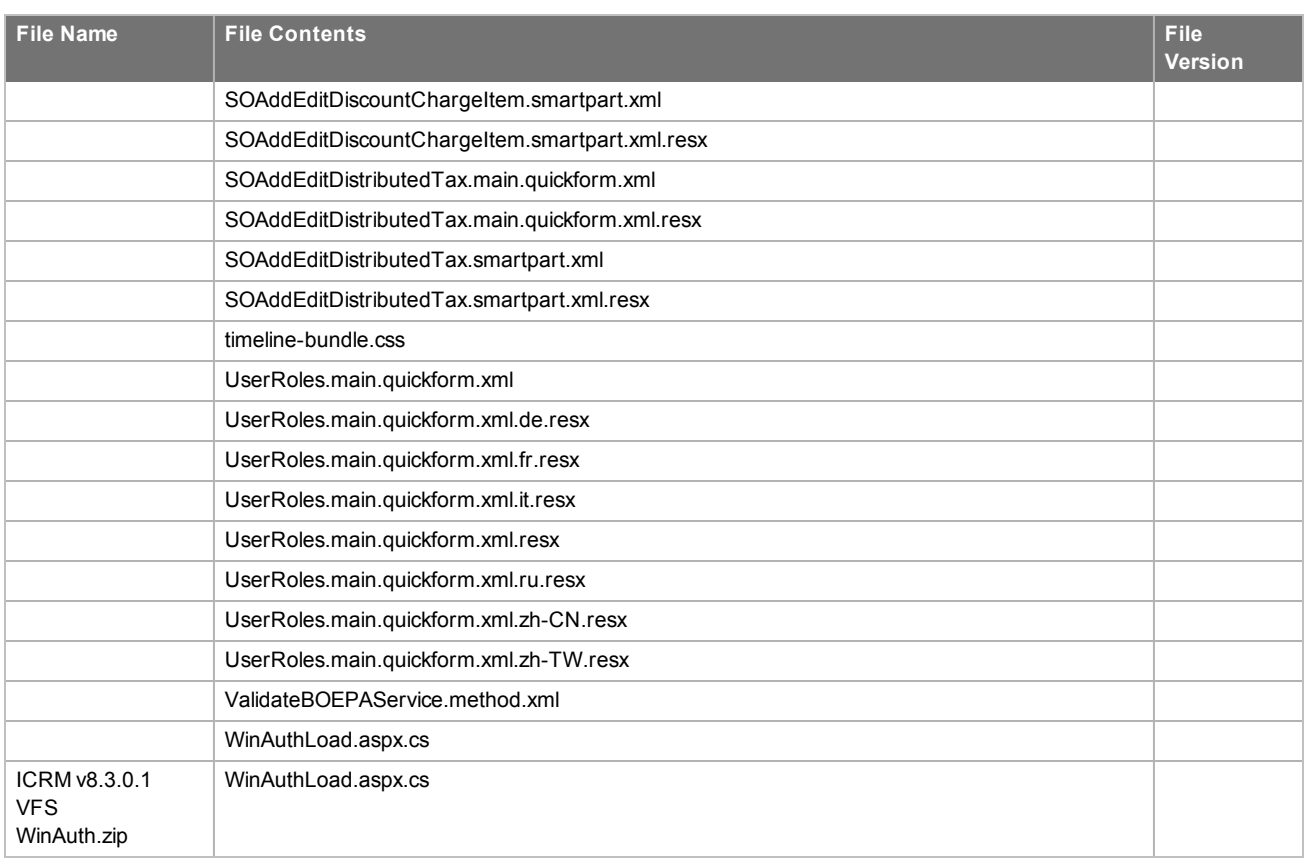

# <span id="page-14-0"></span>Chapter 2 Applying the Update

This Web Model Update affects the following portals:

- **Neb Client**
- **n** Offline Web Client
- Customer Portal

Install the ICRM v8.3.0 VFS Web Model Update 01.zip and ICRM v8.3.0.1 VFS WinAuth.zip bundles using the Application Architect, and then build and deploy your Web site(s).

## <span id="page-14-1"></span>**Installing VFS bundles**

Install VFS .zip bundles using the Application Architect.

### **To install the bundles**

- 1. Extract the contents of the **Infor\_CRM\_v830\_Web\_Model\_Update\_01.zip** file to a temporary folder.
- 2. Ensure you have **Write** permissions to the bundle installation folder. Check permissions on the Security tab on the folder properties.
- 3. Open the **Application Architect**.
- 4. On the **View** menu, click **Bundle Manager**.
- 5. Click **Install**.
- 6. Select **Filename** and navigate to the folder where you extracted the Update files, click **ICRM v8.3.0 VFS Web Model Update 01.zip**, and then click **Open**.
- 7. On the **Select Bundle** screen, click **Next**.

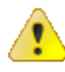

- **n** If you have customized your Web Client files, you may receive a message that the bundle contains items that conflict with existing items in this project. See the Application Architect help file topic called 'Merging Changes During Bundle Installation' for instructions before continuing to install the bundle.
- 8. On the **Select Items** screen, ensure the **Portals** option is selected.
- 9. Click **Next**, and then click **Finish**.
- 10. Repeat steps 4-9 to reapply the **ICRM v8.3.0.1 VFS WinAuth.zip** bundle.

## <span id="page-15-0"></span>**Building and deploying the Web changes**

To make your changes available, you must build and deploy the Web portal(s).

### **To build and deploy**

- 1. In the **Project Explorer**, click the project.
- 2. Press and hold the **CTRL** key, and then on the **Build** menu, click **Build Web Platform**. All the files in the entire assembly for the current project are compiled. Status for the build is displayed in the Output Window at the bottom of the screen.
- 3. When the build is complete, on the **View** menu, click **Deployment Explorer**.
- 4. Expand **Deployments**.
- 5. Double-click the portal to deploy.
- 6. Under **Deployment Targets**, right-click the target portal, and click **Deploy Portal**.

- $\blacksquare$  By default, the Infor CRM Web Client portal is set to deploy to the localhost, but you can change these settings to fit your environment.
- Changes will not be visible to the Web Client and/or Web remote Office until after the next Sync cycle.
- 7. Repeat steps 1-6 for each of the affected portals.

## <span id="page-15-1"></span>**Infor CRM Back Office Extension (ICBOE) installations**

If your installation includes Infor CRM Back Office Extension, you must upgrade the BOD Pack for your ERP system to version 8.3.0.1. For more information, and to download the BOD Packs, see KB 1828513, available from Infor Xtreme [www.inforxtreme.com.](http://www.inforxtreme.com/)

## <span id="page-15-2"></span>**Configuring Price and Availability**

<span id="page-15-3"></span>If your Infor CRM installation includes the Back Office Extension feature, the following steps are required to configure Price and Availability.

### Modifying the content of the Location field

Modify the content of the Location field using information provided by the administrator for your supported ERP system.

This is typically the Warehouse ID, Office ID, or Site ID as defined in the ERP system. This field is only used in publishing new transactions.

### **To modify**

- 1. Sign in to Infor CRM as Administrator.
- 2. In the Navigation Bar, expand **Administration**, **Integrations**.
- 3. Click **Back Office Extension**.
- 4. In the **Back Office Extension** detail view, click the **Back Offices** tab.
- 5. Click to select your Back Office.

- 6. In the **Back Office Detail** view, in the **Accounting Entities** tab, click **Edit**.
- <span id="page-16-0"></span>7. In the **Location** box, type the **Location** information provided by your ERP system administrator.

### Adding the End Point URL for the Back Office Price Services

For the Back Office Price services to communicate correctly with the ERP, you must add the unique End Point URL for each Back Office Price service supported by your ERP. Contact your ERP Administrator for these Back Office URL.

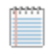

Some back offices also require a user name and password. Your ERP Administrator can also provide this information.

### **To modify**

- 1. Sign in to Infor CRM as Administrator.
- 2. In the Navigation Bar, expand **Administration, Integrations**.
- 3. Click **Back Office Extension**.
- 4. In the **Back Office Extension** detail view, click the **Back Offices** tab.
- 5. Click to select your Back Office.
- 6. In the **Back Office Detail** view, in the **Price Services** tab, select the Price Service you want to edit.
- 7. In the **Price Service Detail** view, in the **End Point** field, copy and paste the End Point URL that matches the Price Service in the ERP. This is the End Point URL provided by your ERP Administrator.
- 8. If necessary, enter the **User name** and **Password**. This is the User name and Password provided by your ERP Administrator
- <span id="page-16-1"></span>9. Repeat steps **6** and **7** for each Price Service listed for your ERP.

## Update the ION Connection Point and Document Flows

ProcessQuote and ProcessSalesOrders must be added to the ION Connection Point and Document flow to the host ERP system to receive this information from Infor CRM.

For instructions on updating ION Connection points and Document flows, see the Infor CRM BOE Customization Guide.pdf. This document is available in your Infor CRM v8.3 installation media, or from Infor Xtreme at www.inforxtreme.com.

### <span id="page-16-2"></span>Confirm necessary BOD Mapping Outbound triggers are enabled

These triggers must be enabled on any entity that is bi-directional, for CRM to publish BODs to your host ERP system. The default setting on entities that are not bidirectional is off.

See the Systems Integration Guide for your ERP for a full list of required triggers

### **To modify**

- 1. Sign in to Infor CRM as Administrator.
- 2. In the Navigation Bar, expand **Administration**, **Integrations**.
- 3. Click **Back Office Extension**.
- 4. In the **Back Office Extension** detail view, click the **Back Offices** tab.
- 5. Click to select your Back Office.
- 6. In the **Back Office Detail** view, in the **BOD Mappings** tab, review the settings in the following columns for each mapping:
	- a. Outbound on Create Enables creating new records in CRM and promoting them to the host system.
	- b. Outbound on Update Enables modifying promoted records and publishing changes to the host system.
	- c. Outbound on Delete (optional) Enables the Delete button on the Detail view tabs, which enables users to delete Product lines in Quotes and Sales Orders. Note that it also enables the Delete button on the Detail view, which enables users to delete the entire Sales Order or Quote.
- 7. If the settings do not match the settings specified in Systems Integration Guide for your ERP, select the Mapping to open the BOD Mapping Detail view and edit the setting using the pick list for each trigger.